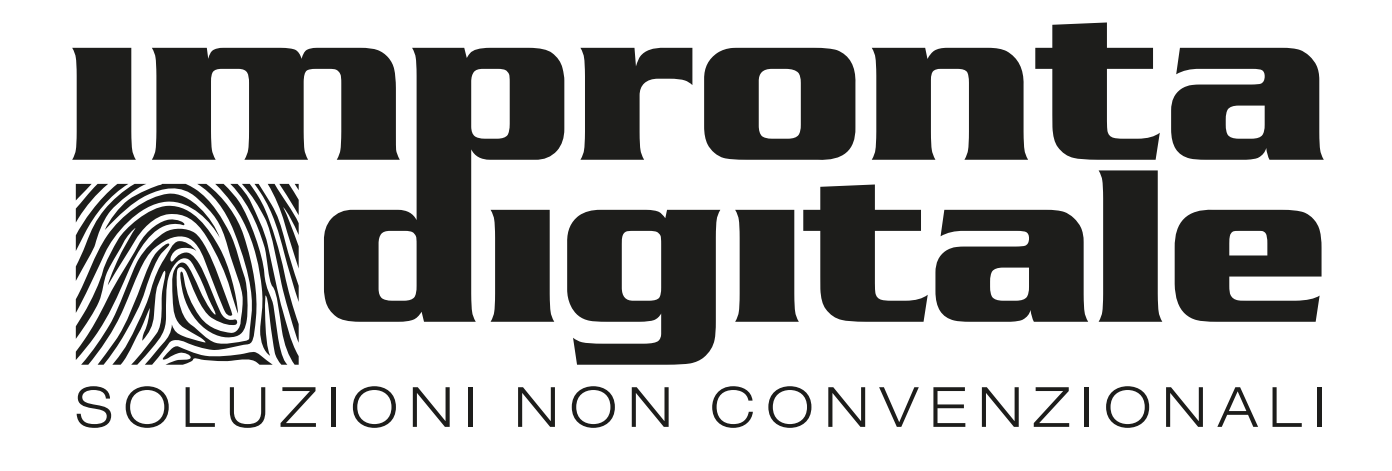

# **GUIDA PASSO PASSO ALLA PERSONALIZZAZIONE DELLA TARGA DA CROCE RETTANGOLARE**

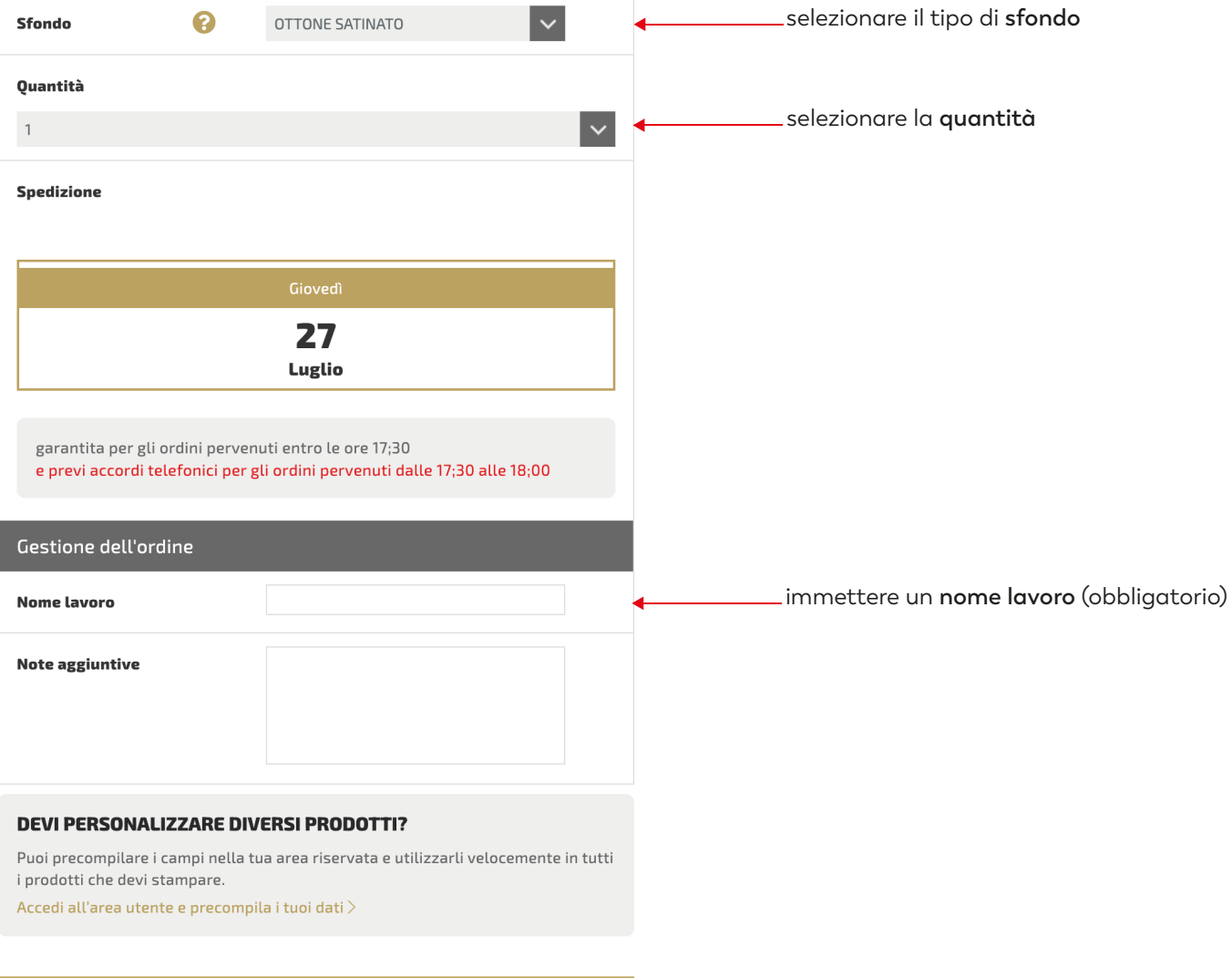

PERSONALIZZA

cliccare su **PERSONALIZZA**

#### TARGA DA CROCE RETTANGOLARE

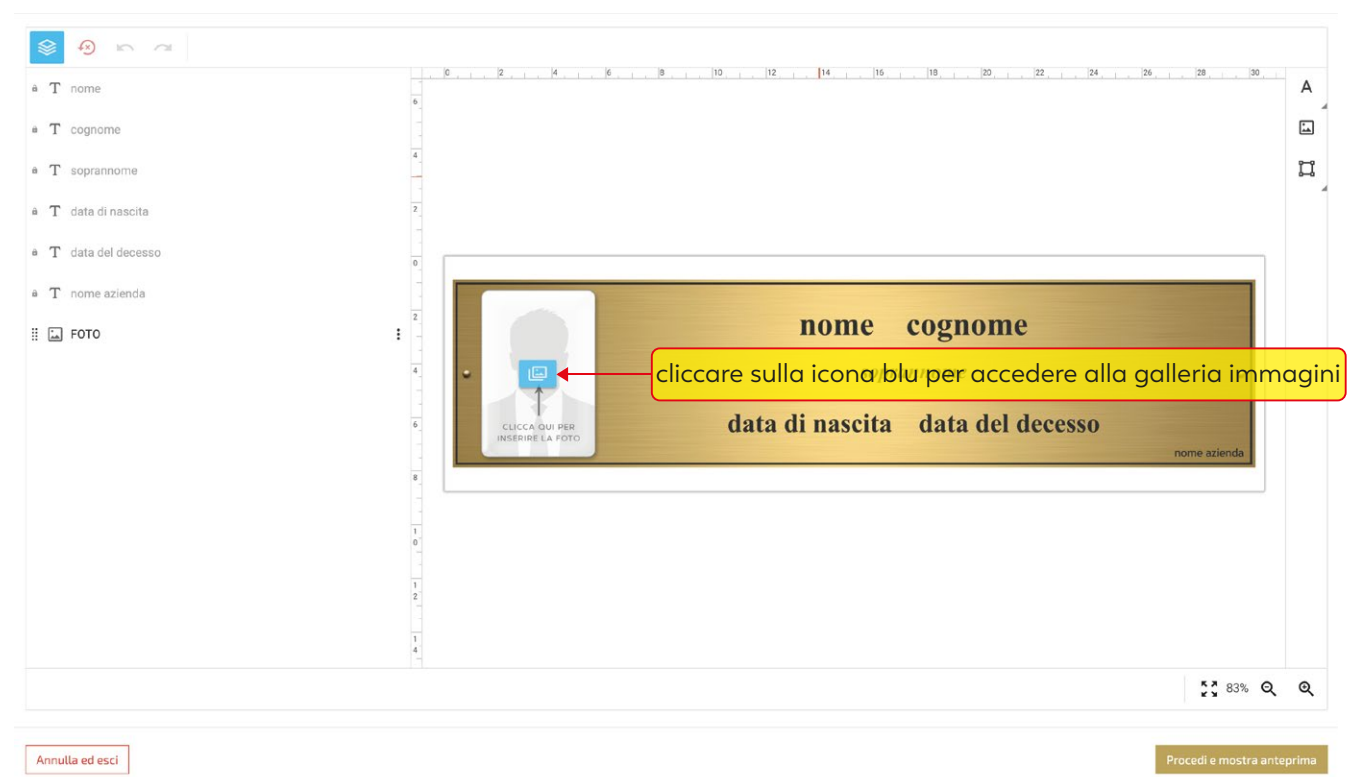

### TARGA DA CROCE RETTANGOLARE

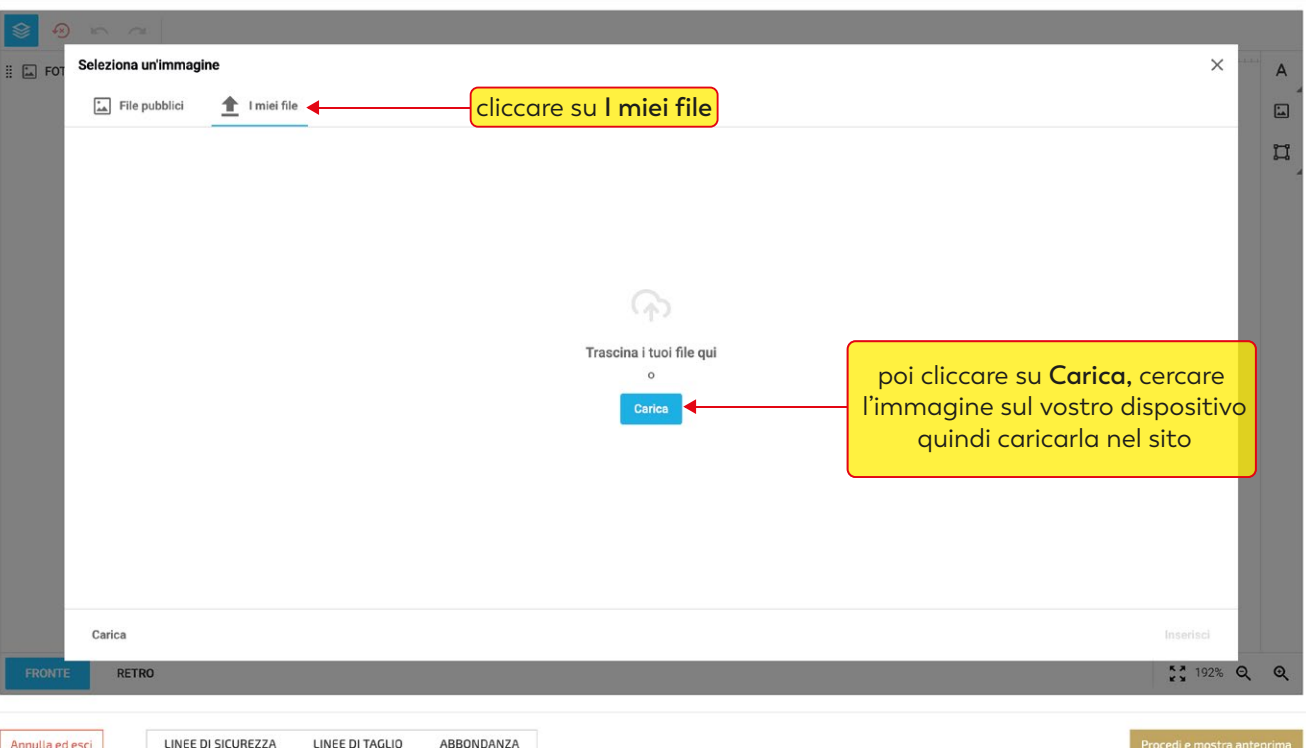

 $\odot$ 

**TARGA DA CROCE RETTANGOLARE** 

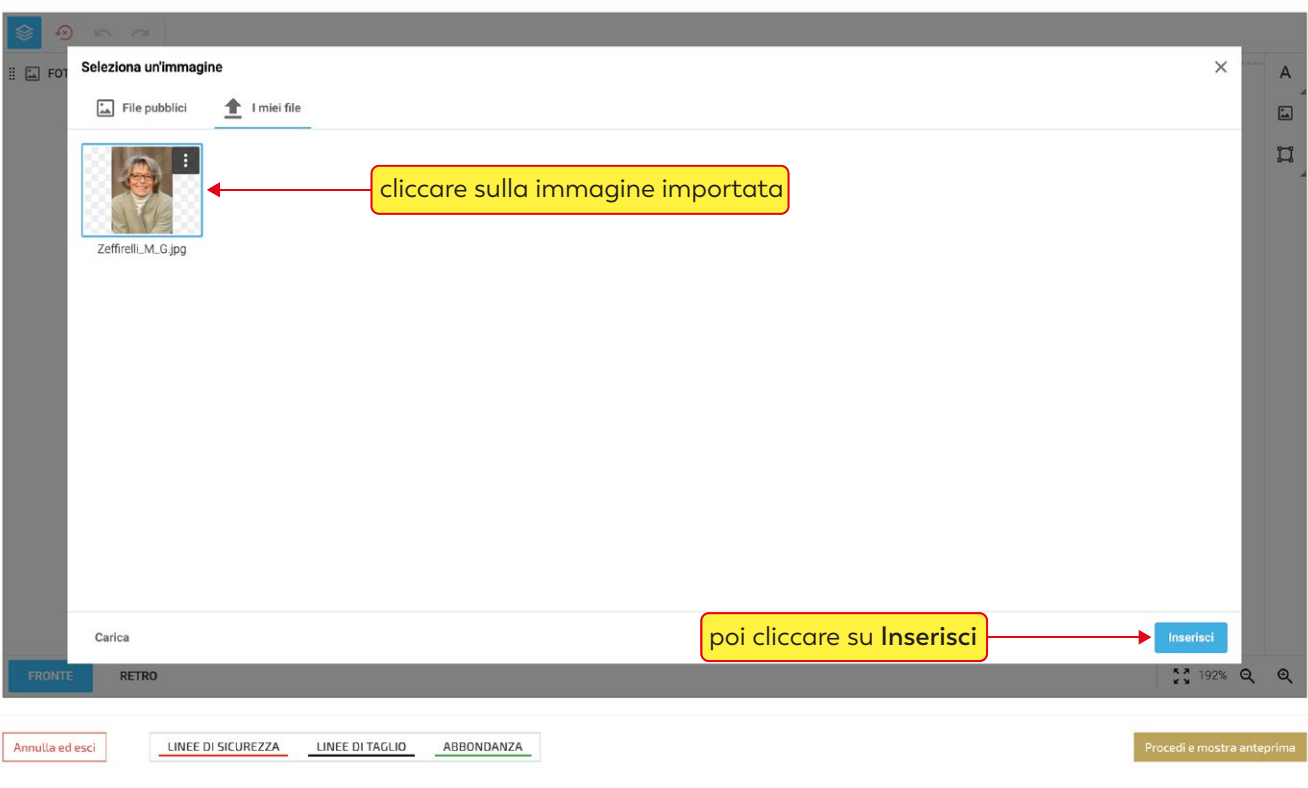

## cliccando sulla foto si attiva il menù immagine

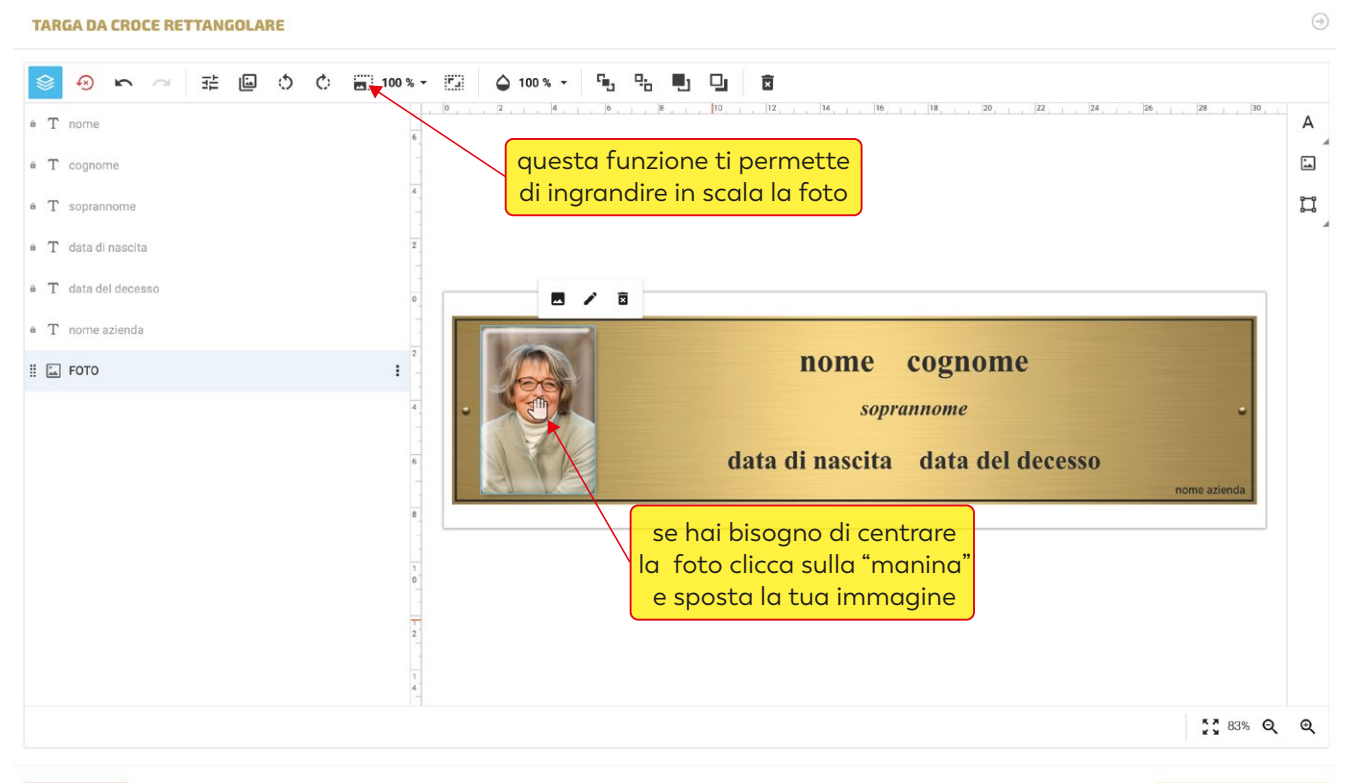

 $\odot$ 

Annulla ed esci

## compilare i campi testo ( la funzione "copia incolla" è supportata )

TARGA DA CROCE RETTANGOLARE

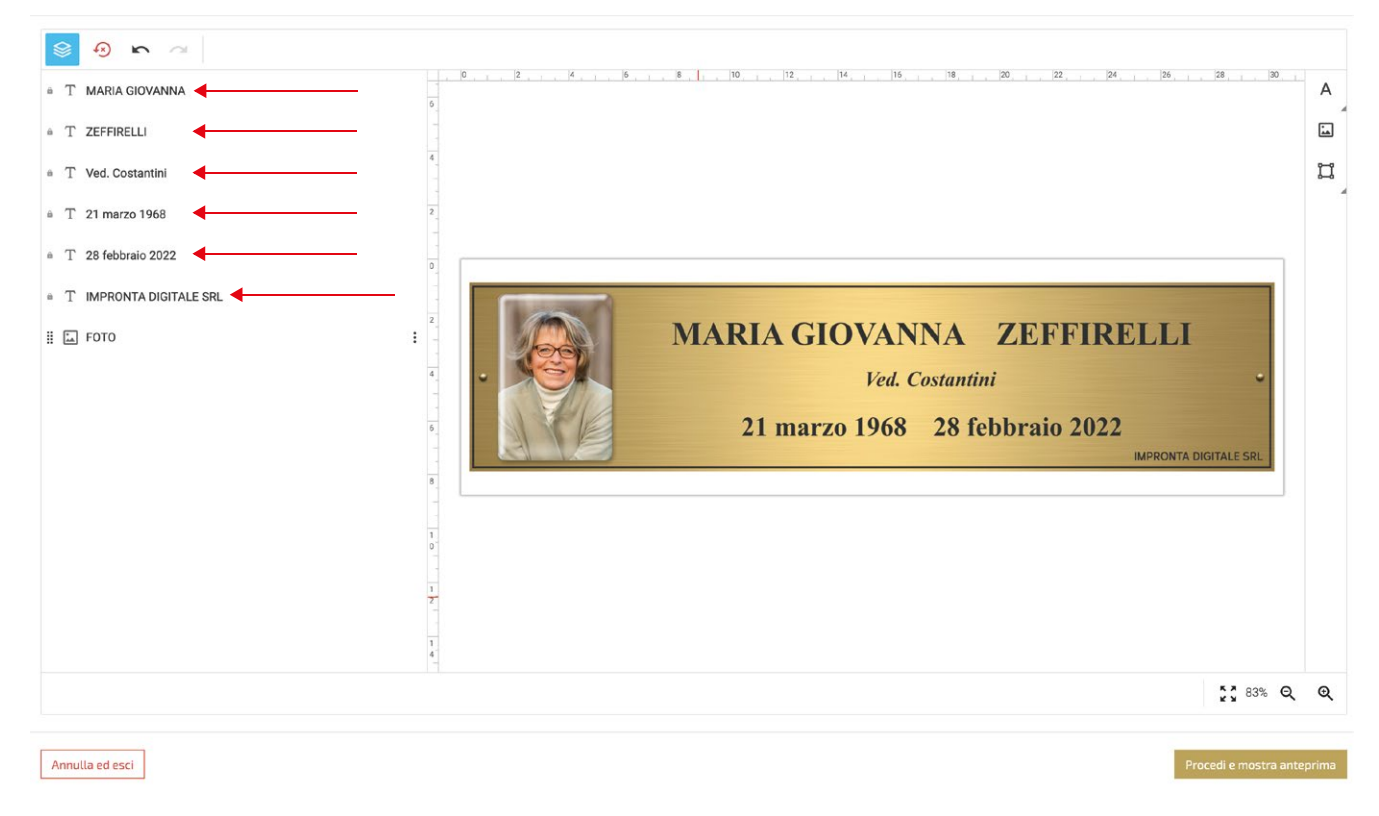

 $\circledcirc$ 

## se un campo non è necessario, sarà sufficiente "inserire uno spazio" con la barra spaziatrice

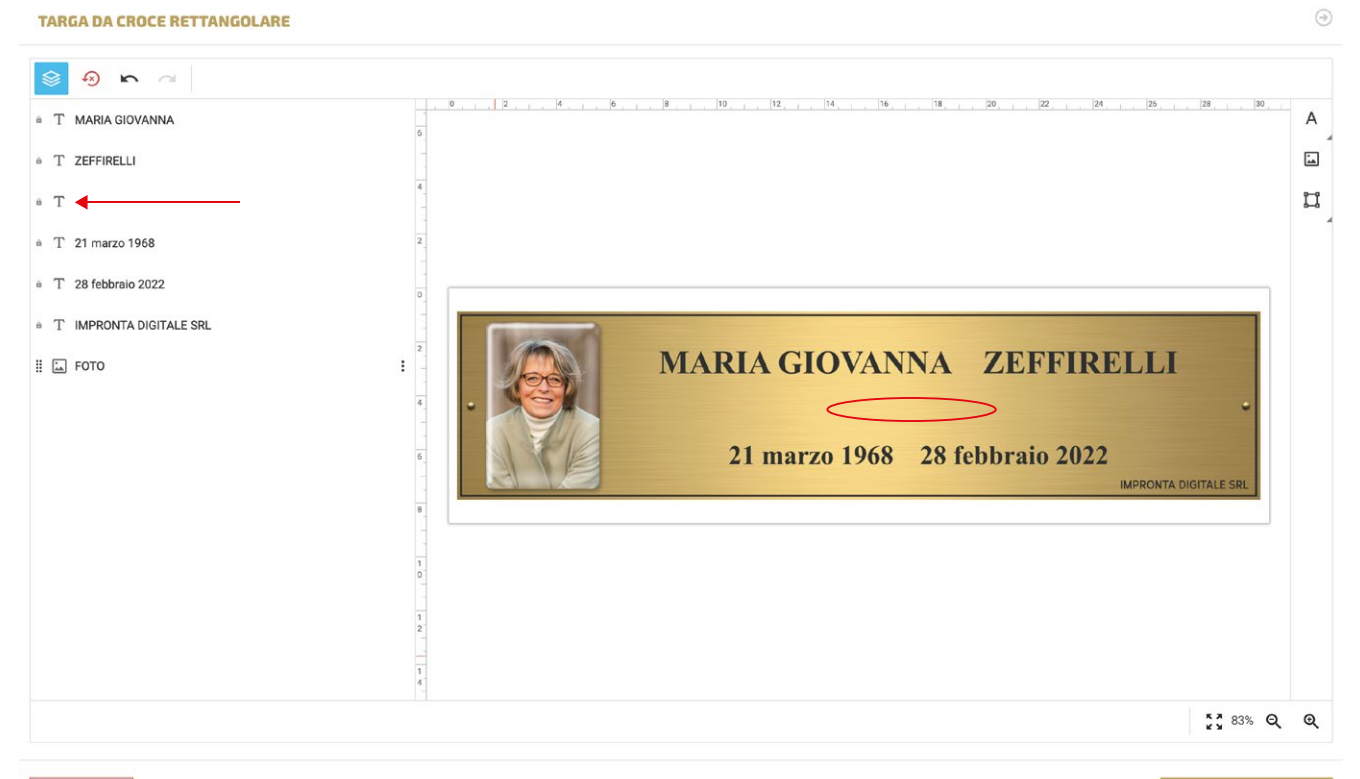

Annulla ed esci

per modificare la font e le caratteristiche di un campo testo, cliccarci sopra per selezionarlo per modificare più campi contemporaneamente selezionarli tenendo premuto il tasto "maiuscolo"

TARGA DA CROCE RETTANGOLARE

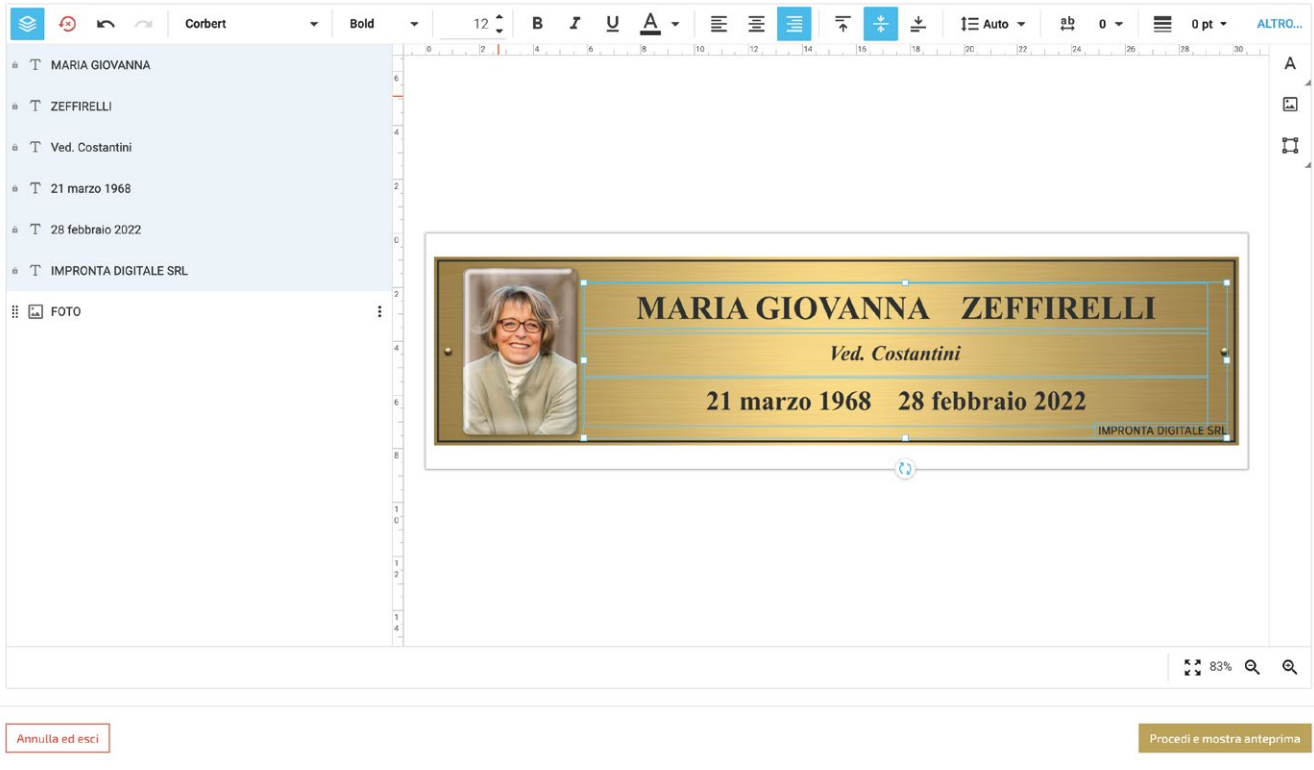

quando i campi testo vengono selezionati si attiva il menù testo con le seguenti funzioni:

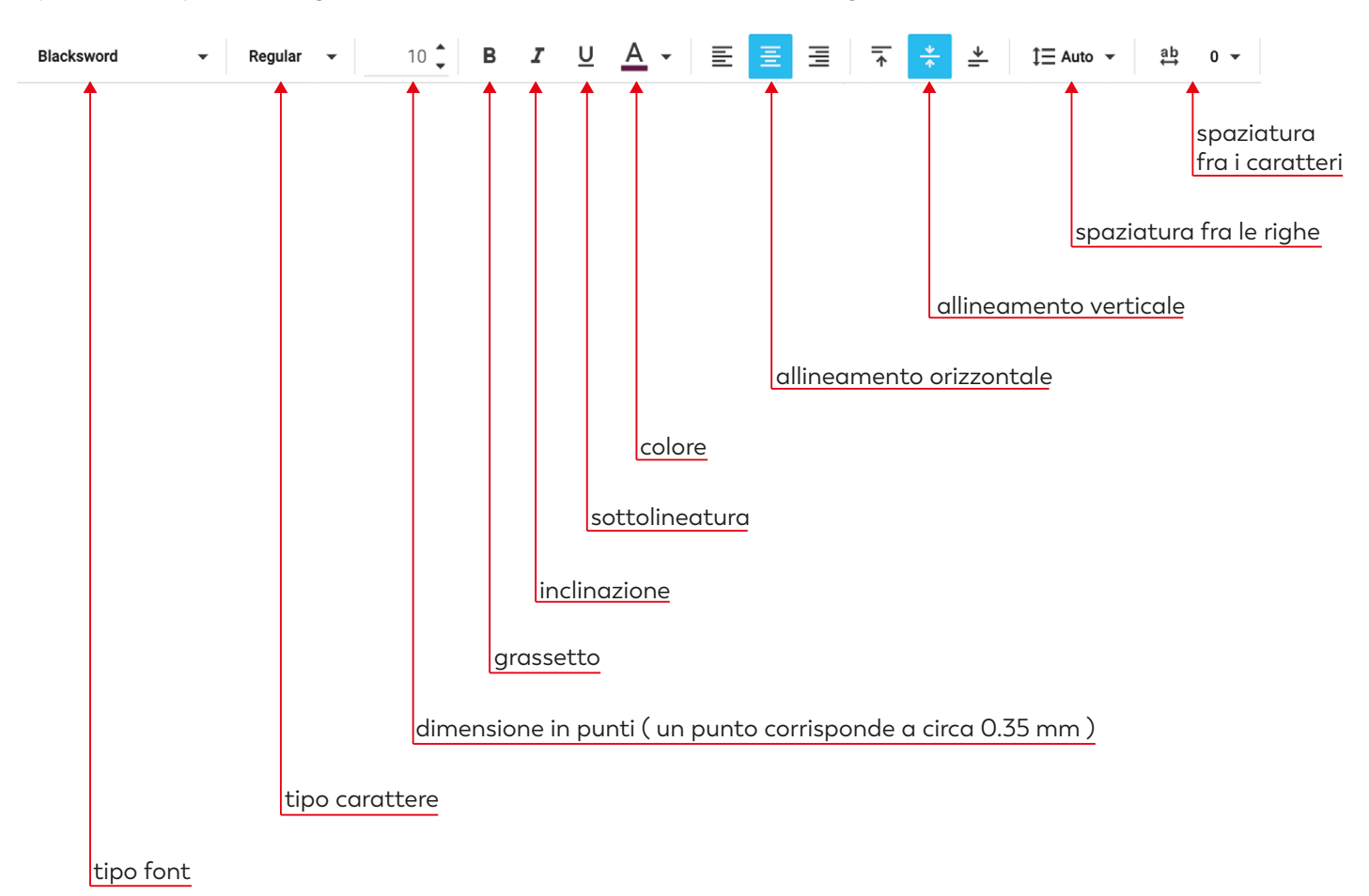

 $\bigcirc$ 

#### TARGA DA CROCE RETTANGOLARE

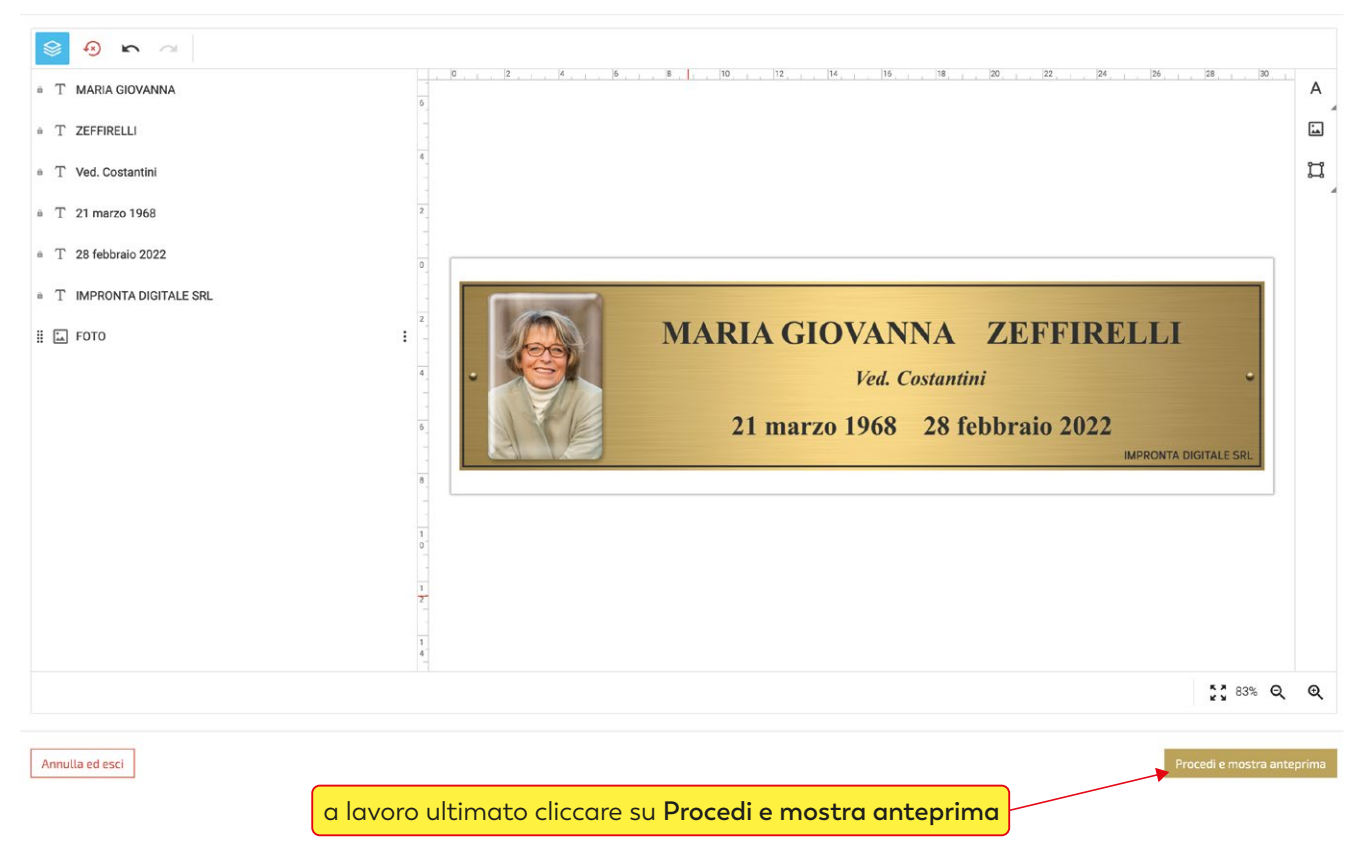

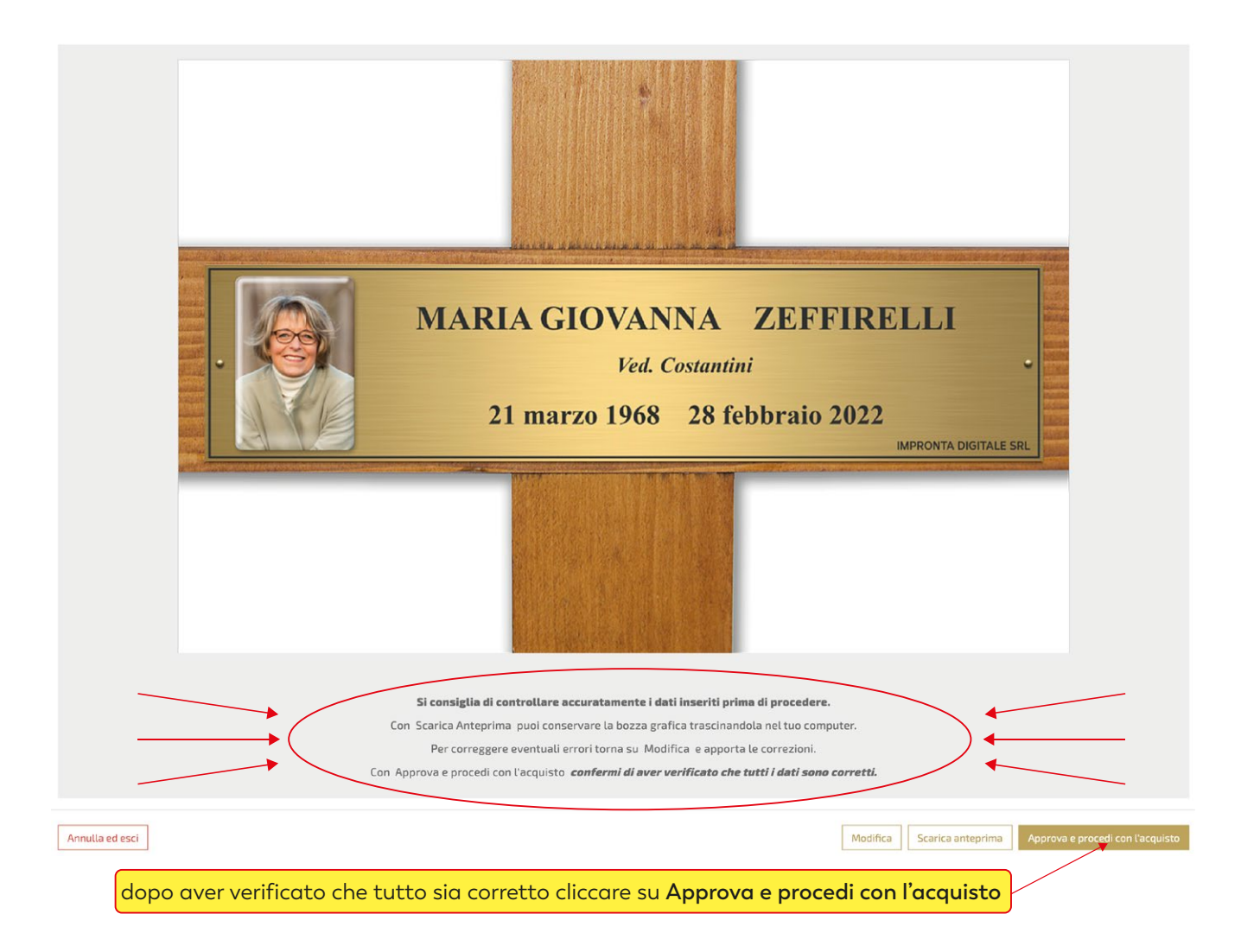

a seconda delle esigenze cliccare su **continua gli acquisti** o su vai **al carrello**

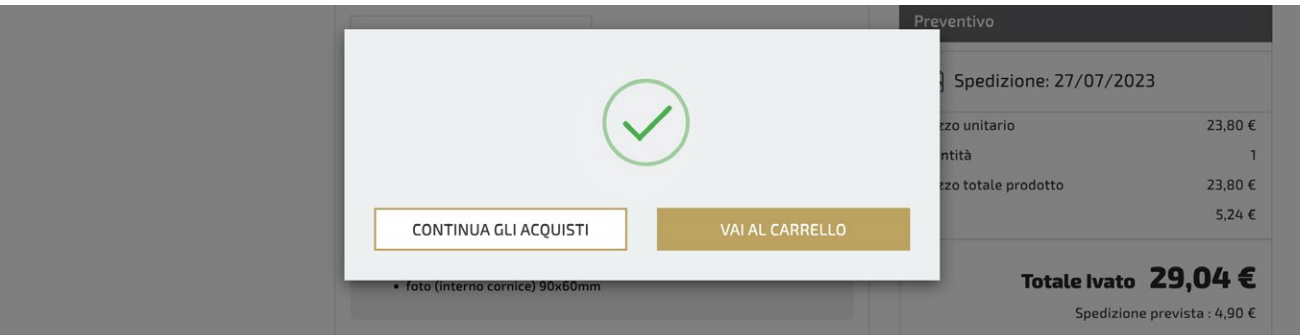

per terminare l'acquisto, completare tutti gli step della procedura di check-out

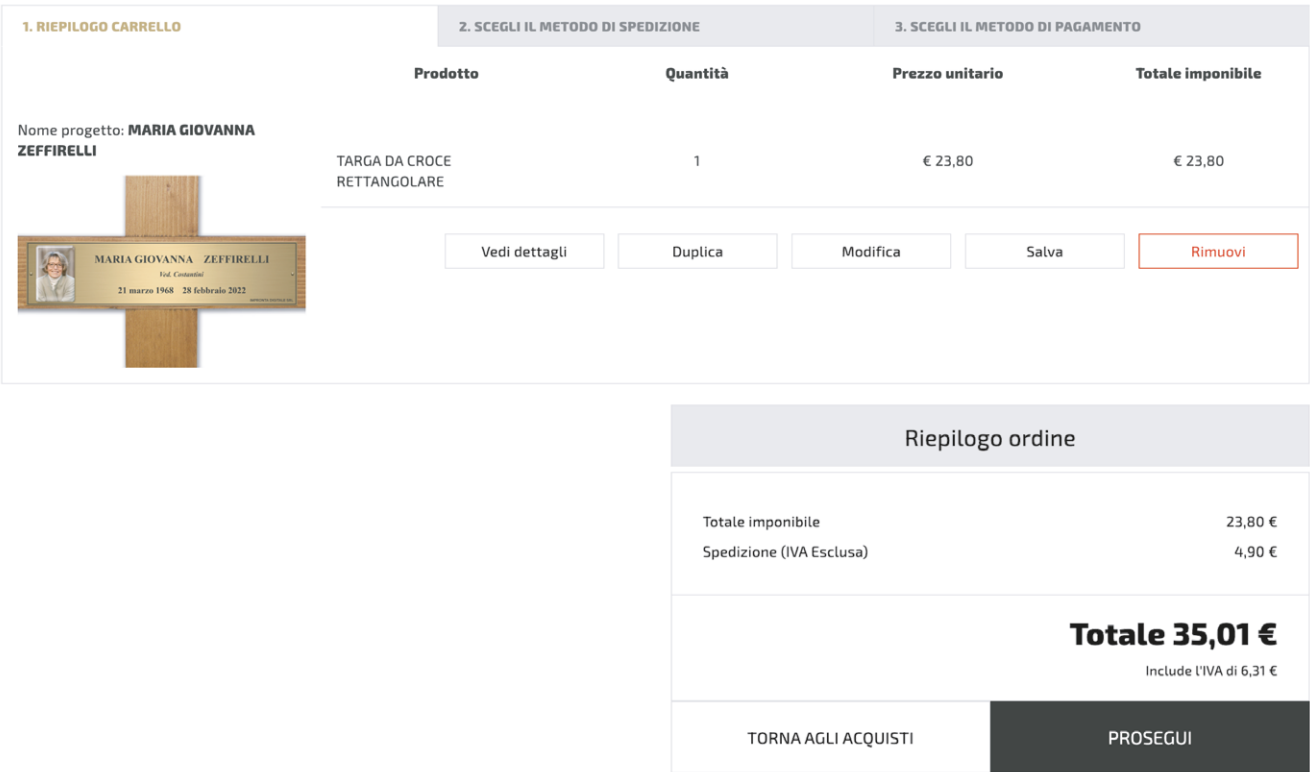